# 交付申請 設計・施工技術向上支援事業

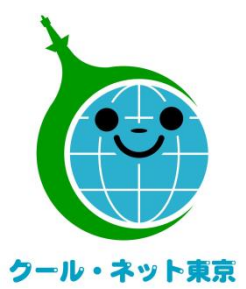

東京都地球温暖化防止活動推進センター (クール・ネット東京)

更新日:2023/8/31

Ver.1.0

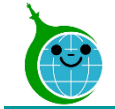

交付申請までの流れ

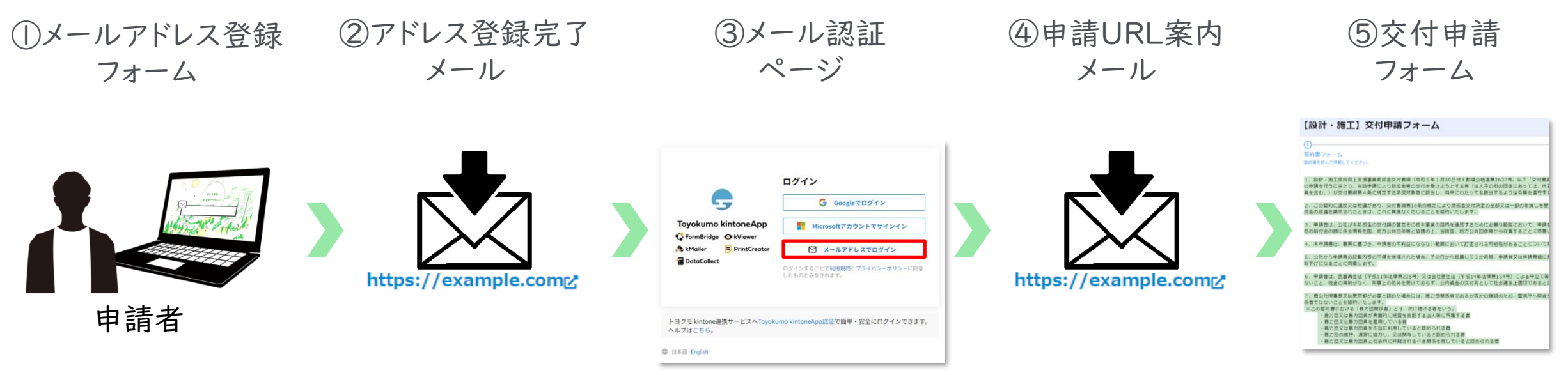

①ホームページに設置されたメールアドレス登録フォームで認証用メールアドレスを入力します。

②入力したメールアドレス宛に、メール認証ページのURLリンクを記載したアドレス登録完了メールが届きます。 ③メール認証ページにて認証用メールアドレスを再度入力しメールアドレスを認証します。

④入力したメールアドレス宛に、交付申請フォームのURLリンクを記載したアドレス登録完了メールが届きます。 ⑤リンクをクリックし、交付申請フォームより申請を開始します。

#### ※注意事項※

- ・受信したメールは削除しないでください。
- ・メールアドレスの登録は担当者ごとに1回です。登録以降は同じフォームより申請を行うことになります。

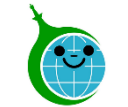

## 交付申請における注意点

● 認証用メールアドレスを忘れてしまった場合は、担当窓口にメールでお問い合わせください。本人確 認および認証用メールアドレスの確認を行います。

● 担当者変更等に伴う認証用メールアドレスの変更は、担当窓口にメールでお問い合わせください。

- ⚫ 申請を一時保存した場合、翌日以降でも編集ができます。事前申込フォームにアクセスすると、「回答 中のデータがあります。再開しますか」と表示されますので、「再開する」ボタンをクリックして、申請の 続きを行ってください。
	- ※一時保存の有効期間は72時間です。時間内に申請を完了してください。

①メールアドレス登録フォーム

#### メールアドレス登録

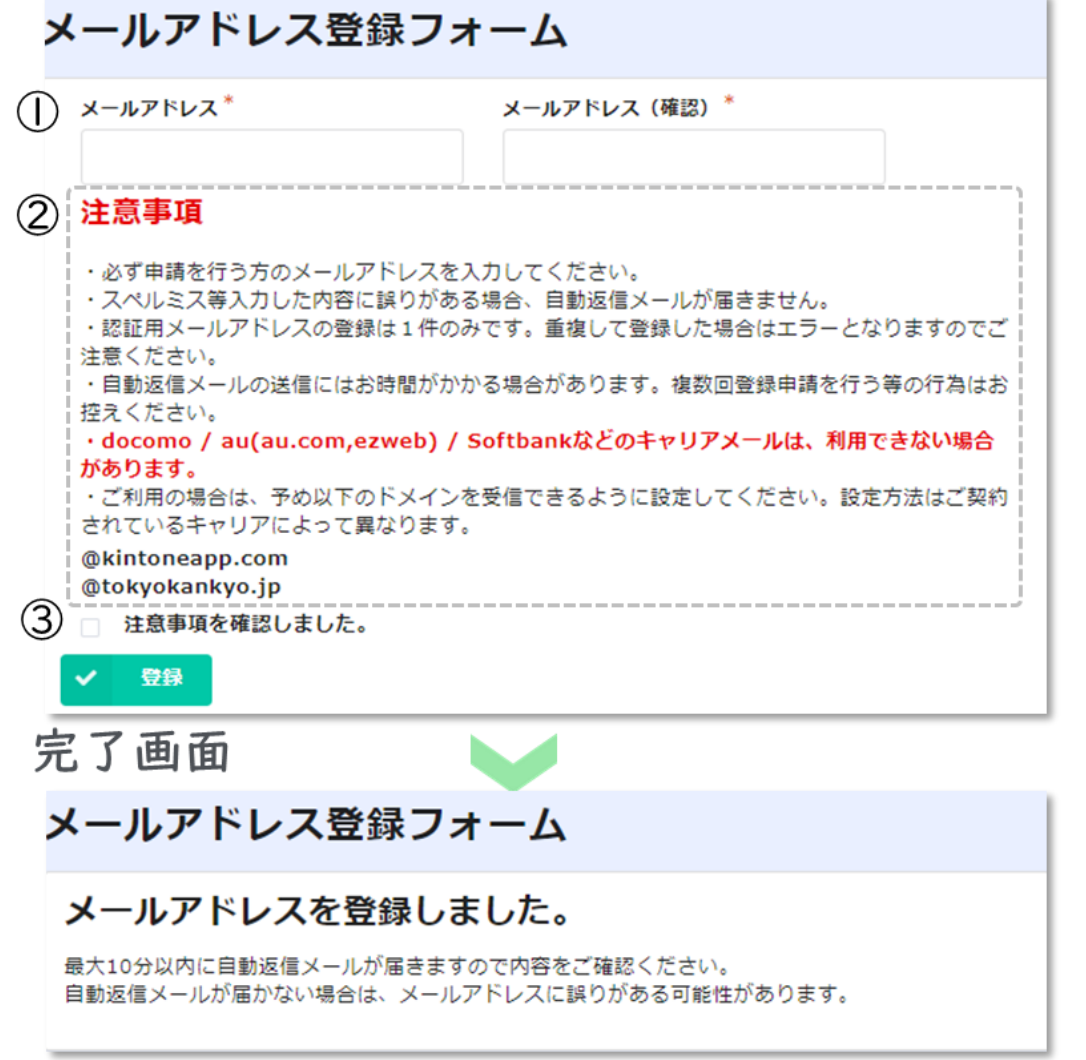

- ① メールアドレスの入力 認証用メールアドレスを入力します。
- ② 注意事項 メールアドレス登録に関する注意事項をご確認くださ い。

#### ③ 注意事項の確認 注意事項を確認後、チェックを入れてください。

④ 登録

クリックして登録を完了してください。

※画面はイメージです。 完了画面が表示されてから10分以内にメール認証ページ のURLを記載したアドレス登録完了メールが届きます。 10分経過してもアドレス登録完了メールが届かない場合は、 メールアドレスの入力に誤りがある可能性がありますので、 再度、メールアドレス登録フォームより登録を行ってください。

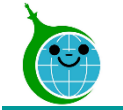

## ②アドレス登録完了メール

#### メール本文

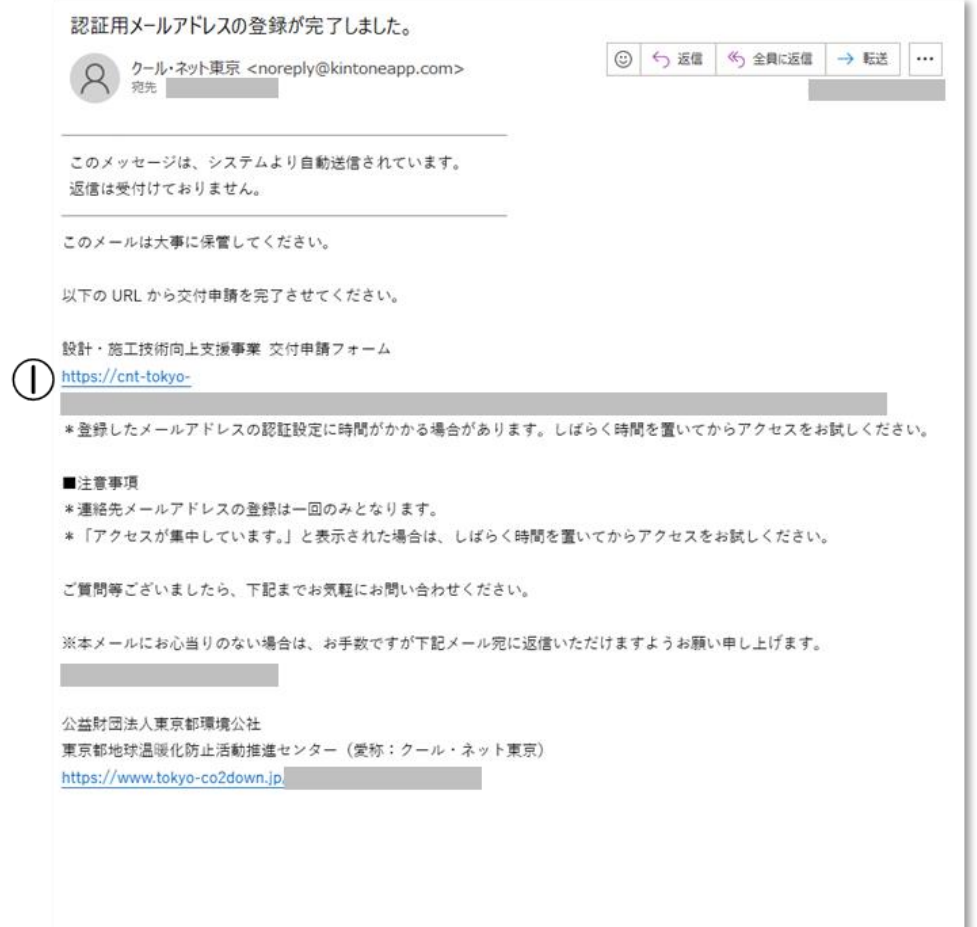

#### ① メール認証ページURLリンク クリックするとメール認証ページに移動します。

③メール認証ページ (Toyokumo kintoneApp認証について)

### ログイン画面

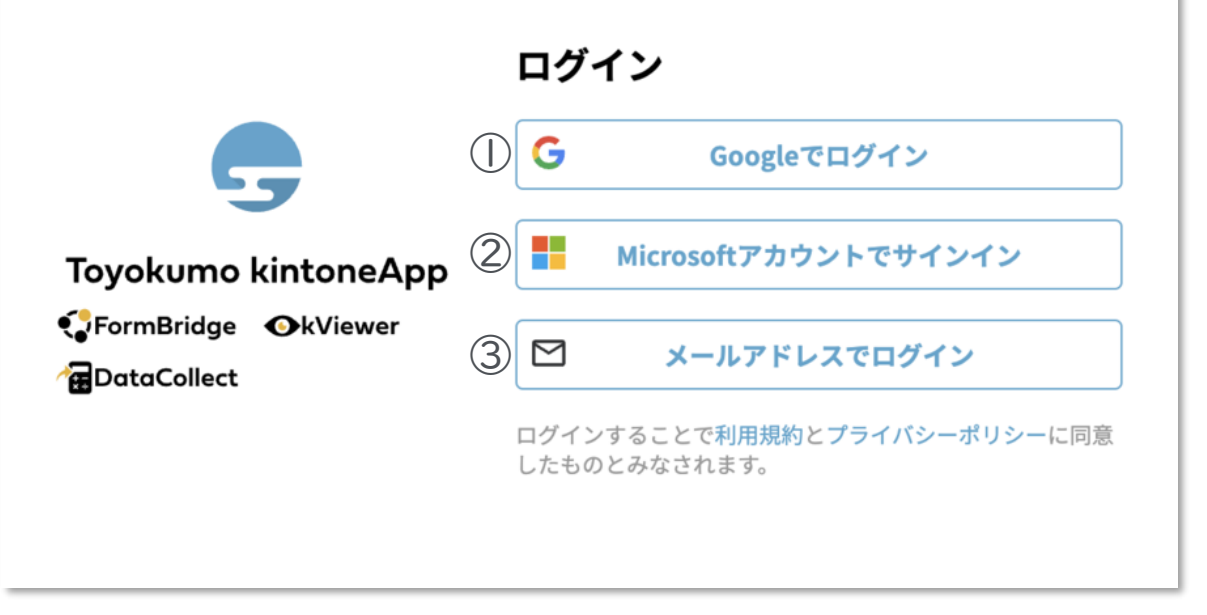

#### メールアドレス登録フォームで入力したメールアドレスを 使ってログインしてください。

## ①Googleでログイン

Googleのメールアドレスを入力した場合は①よりGoogleアカウ ントでログインができます。

### ②Microsoftアカウントでサインイン

Microsoftのメールアドレス入力した場合は②よりMicrosoftア カウントでサインインができます。

## ③メールアドレスでログイン

アドレス登録フォームで入力した認証用メールアドレスを入 力してログインします。※Google、Microsoftのメールアド レスを入力した場合も③からログインが可能です。

※メールアドレス登録フォームで入力したメールアドレスを利用してください。

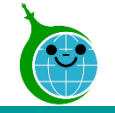

#### メール本文

【トヨクモ kintone連携サービス】Toyokumo kintoneAppへのログイン

noreply@kintoneapp.com  $\mathsf{N}$ 宛先

お客様

| のメールアドレスで Toyokumo kintoneApp へのログインのリクエスト を受け付けました。以下のリンクよりログインしてください。

 $\circledcirc$  5  $\circ$   $\rightarrow$ 

1) Toyokumo kintoneApp にログイン

※このリンクからのログインは1回のみ可能です。

ログインのリクエストをしていない場合は、このメールを無視していただいて結構です。

※本メールは送信専用アドレスよりお送りしており、ご返信いただいてもご回答できませんので、 あらかじめご了承ください。

トヨクモ kintone 連携サービス

https://kintoneapp.com

① Toyokumo kintoneAppにログイン リンクをクリックして登録を完了してください。

※URLリンクの有効期限は、メール送信から6時間 です。6時間を経過した場合は、再度「メールアドレ スでログイン」より操作を行ってください。

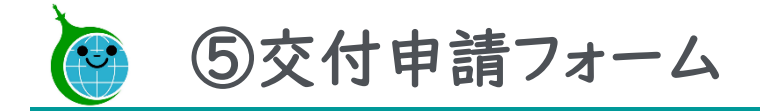

フォームの構成

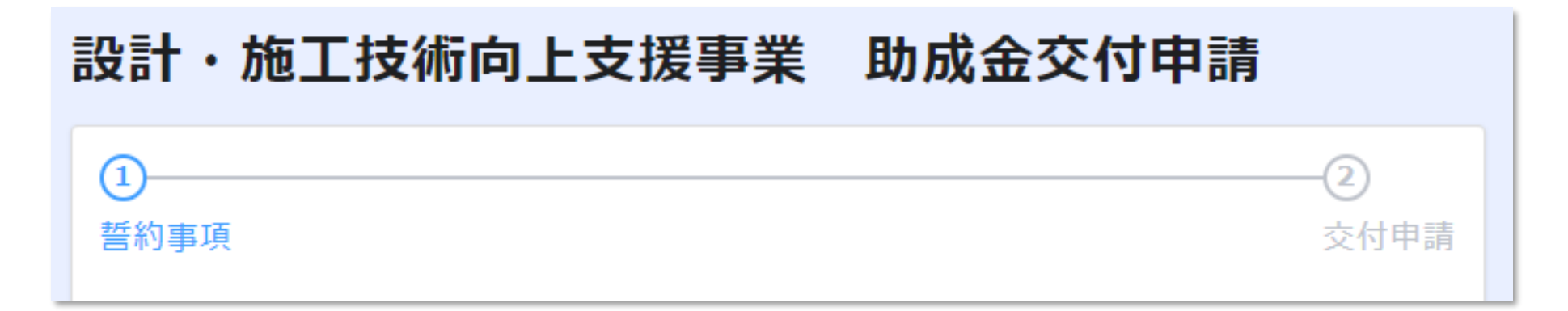

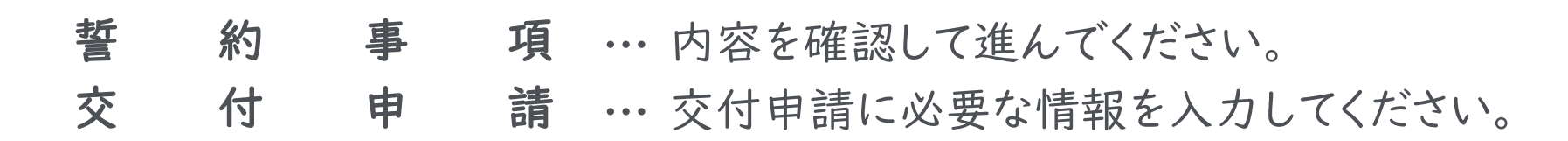

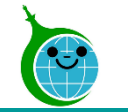

#### 誓約書フォーム

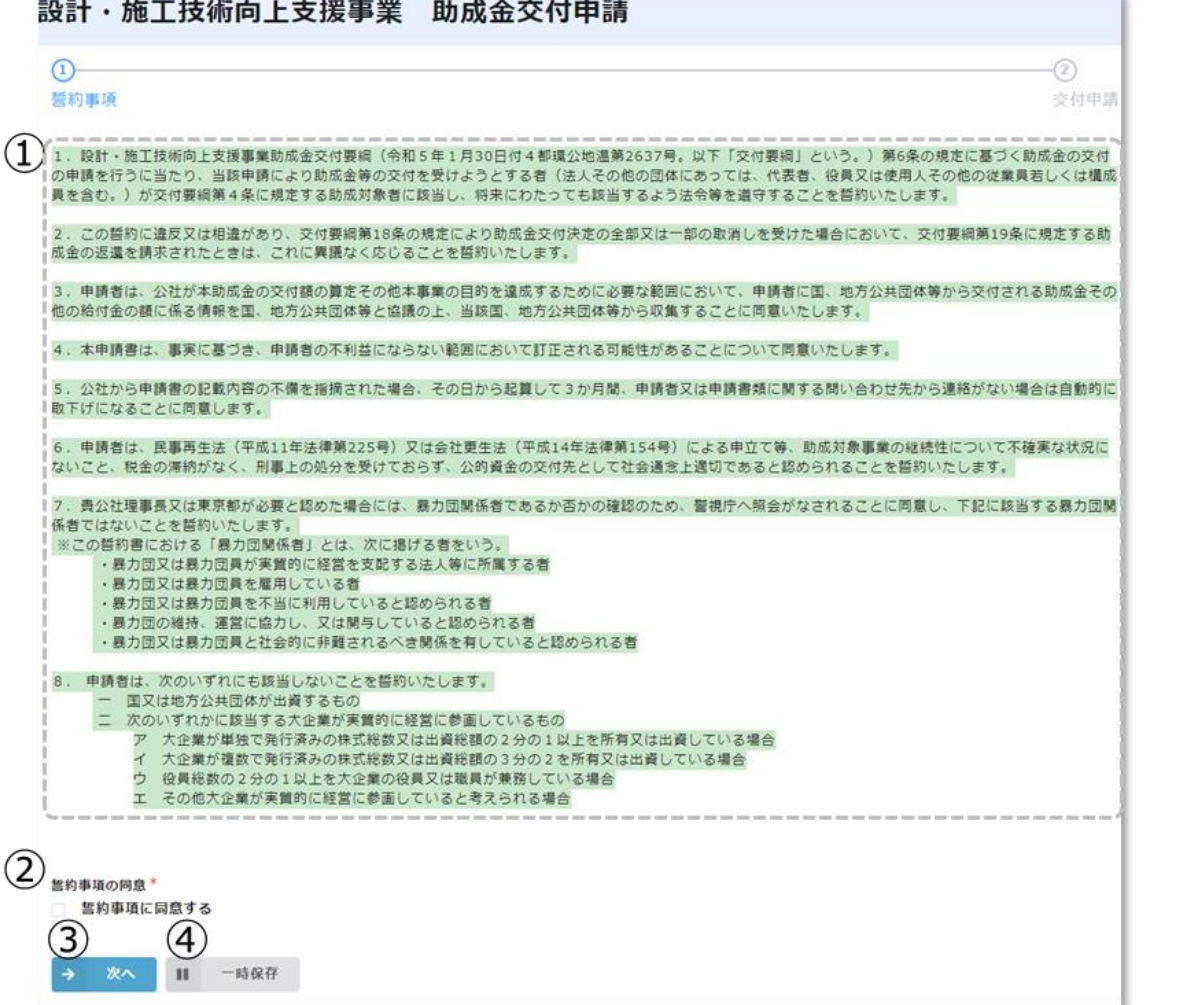

### ①誓約事項

誓約事項をお読みください。

#### ②誓約事項の同意

「誓約事項に同意する」にチェックを入れてください。

#### ③次へ

次のページに進む場合は「次へ」をクリックしてください。

#### ④一時保存

申請を途中で保存する場合はクリックしてください。

一時保存をした申請にアクセスすると、「回答中のデータ があります。再開しますか」という表示がされますので、「再 開する」ボタンを押して、続きの申請を行ってください。

#### ※一時保存の有効期間は72時間です。時間内に申請を 完了してください。

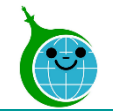

交付申請日・種別・基本情報

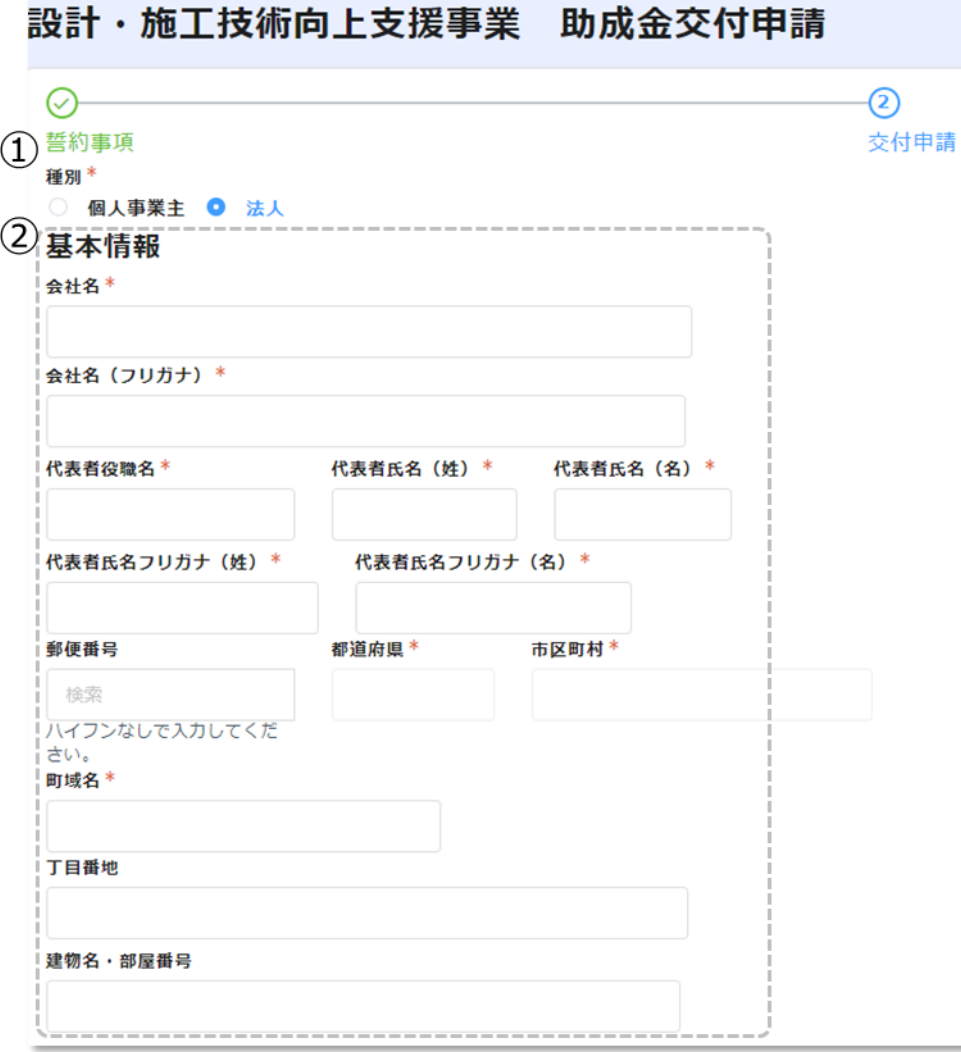

#### ①種別

「個人事業主」か「法人」のどちらかを選択してください。

#### ②基本情報

申請者の基本情報を入力してください。

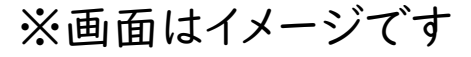

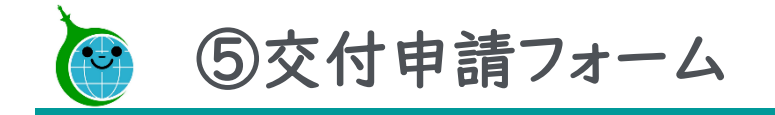

#### 担当者連絡先

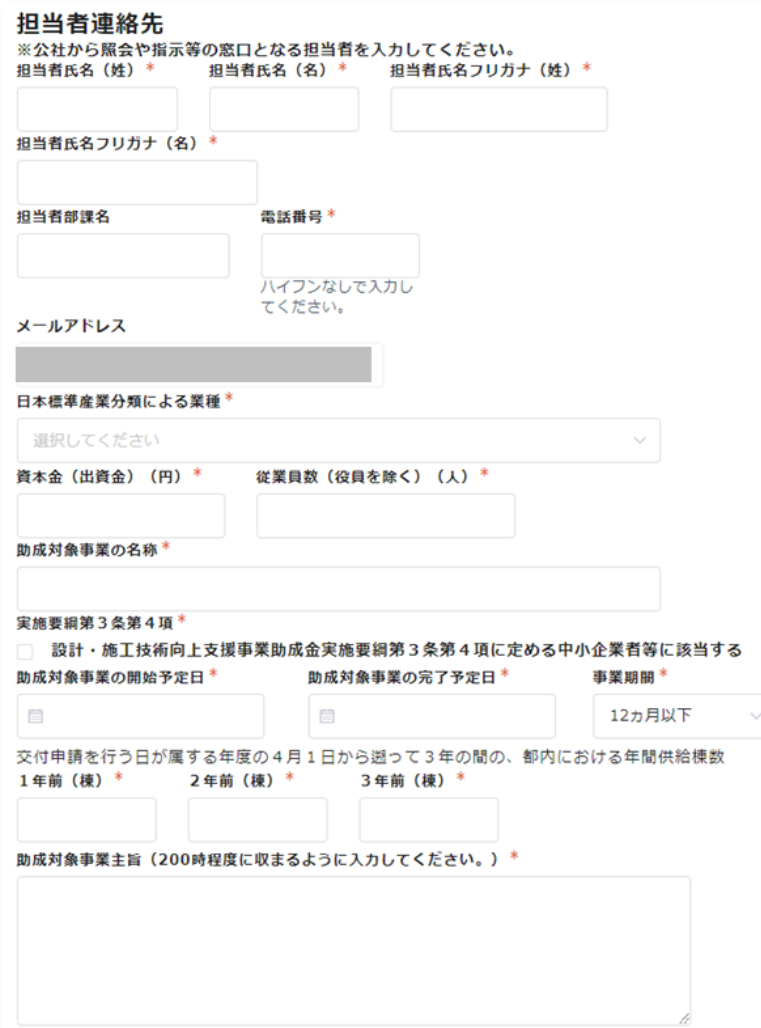

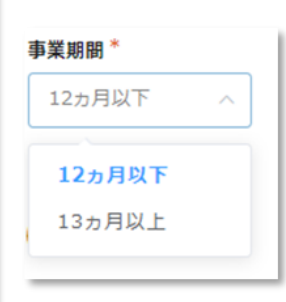

公社とやり取りをする担当者様の情報を入力してください。

### ※事業期間 12ヵ月以下を選択すると13ヵ月以上の項目は非表示に なります。

※画面はイメージです

11 © <sup>2023</sup> Tokyo Metropolitan Center for Climate Change Actions All Rights Reserved.

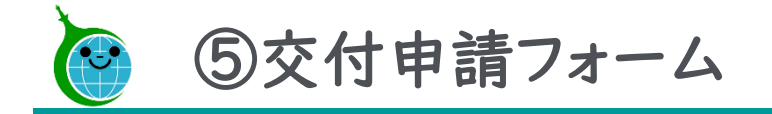

### 費用内訳

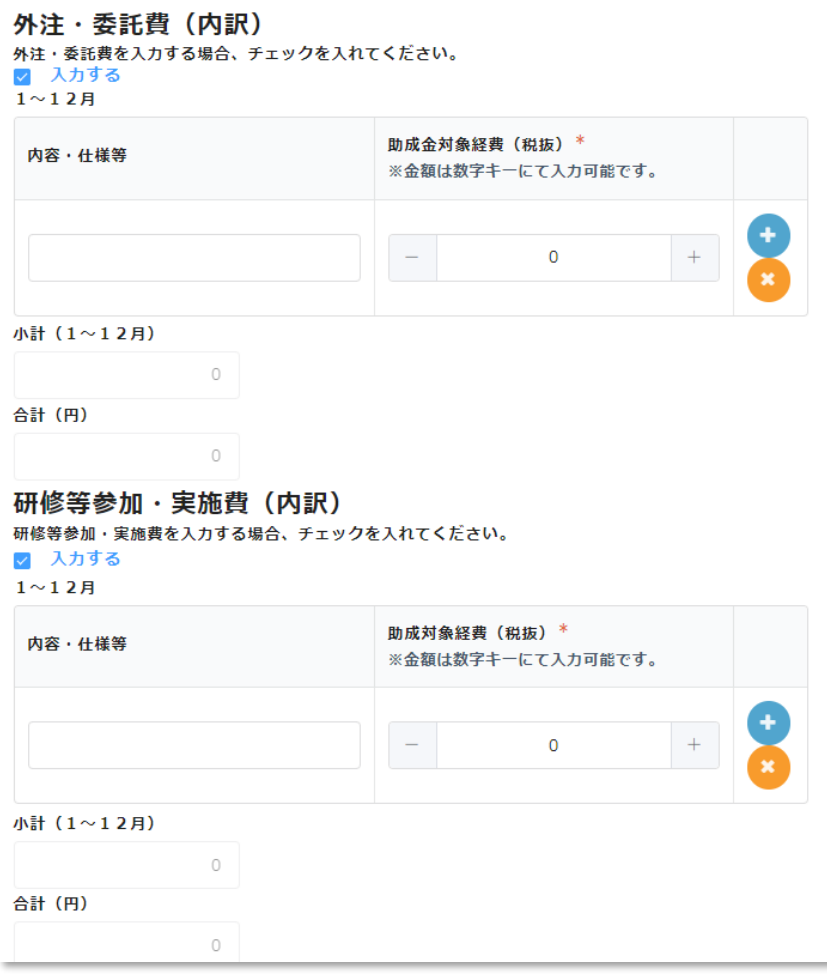

申請が必要な項目の「入力する」にチェックを入れて、内 訳を入力してください。

※誤って入力をした場合は、入力した内訳をクリアしてから 「入力する」のチェックを外してください。

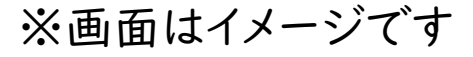

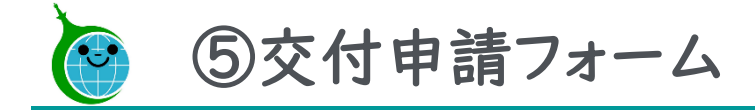

#### 助成対象事業経費内訳

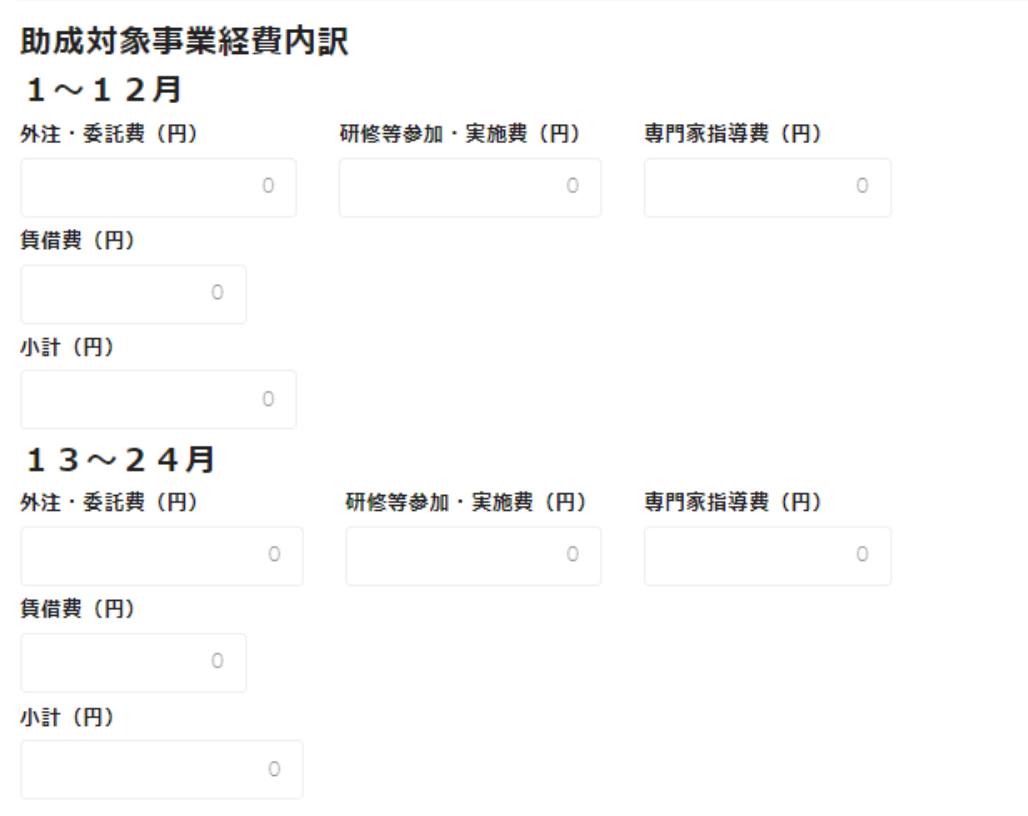

内訳で入力した内容が自動計算され、表示されます。

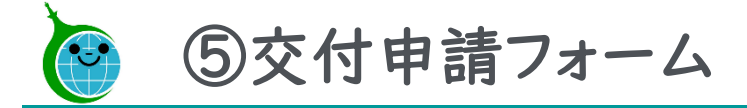

#### 提出書類

#### 提出書類

登記簿謄本 (現在事項全部証明)の写し\*

#### 参照。

最大10MB 法人の場合に提出してください。発行から3ヶ月以内のものに限ります。 取組体制(社内外体制図、担当者の役割分担等)

#### 参照

最大10MB

建設業許可通知書又は建設業許可証明書\*

#### 参照.

最大10MB その他業種に係る営業に必要な許可等を取得していることが分かる書類 見積書 (外注·委託費) \*

参照 .. 最大10MB

見積書 (研修等参加·実施費)

#### 参照

最大10MB 見積書 (専門家指導費) \*

参照 ..

最大10MB 見積書 (賃借費)

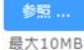

自社製品又は資本関係のある会社からの調達に係る経費の算定根拠

参照,

最大10MB

助成対象経費の中に助成対象事業者の自社製品の調達等がある場合に提出してください。 その他公社が必要と認める書類

参照.

確認をクリックする前に一時保存をクリックして、申請内容を保存してください。

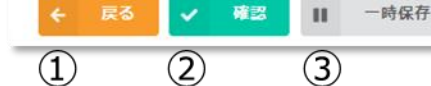

必要な書類をアップロードしてください。

※「その他公社が必要と認める書類」については、公社か ら指示があった場合のみ、該当のファイルをアップロードし てください。

①戻る 前の画面に戻る場合は「戻る」をクリックしてください。 ②確認 クリックすると申請内容確認画面に遷移します。 ③一時保存 申請を一時保存する場合にクリックしてください。

※確認をクリックする前に申請内容を保存してください。

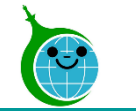

#### 申請内容の確認

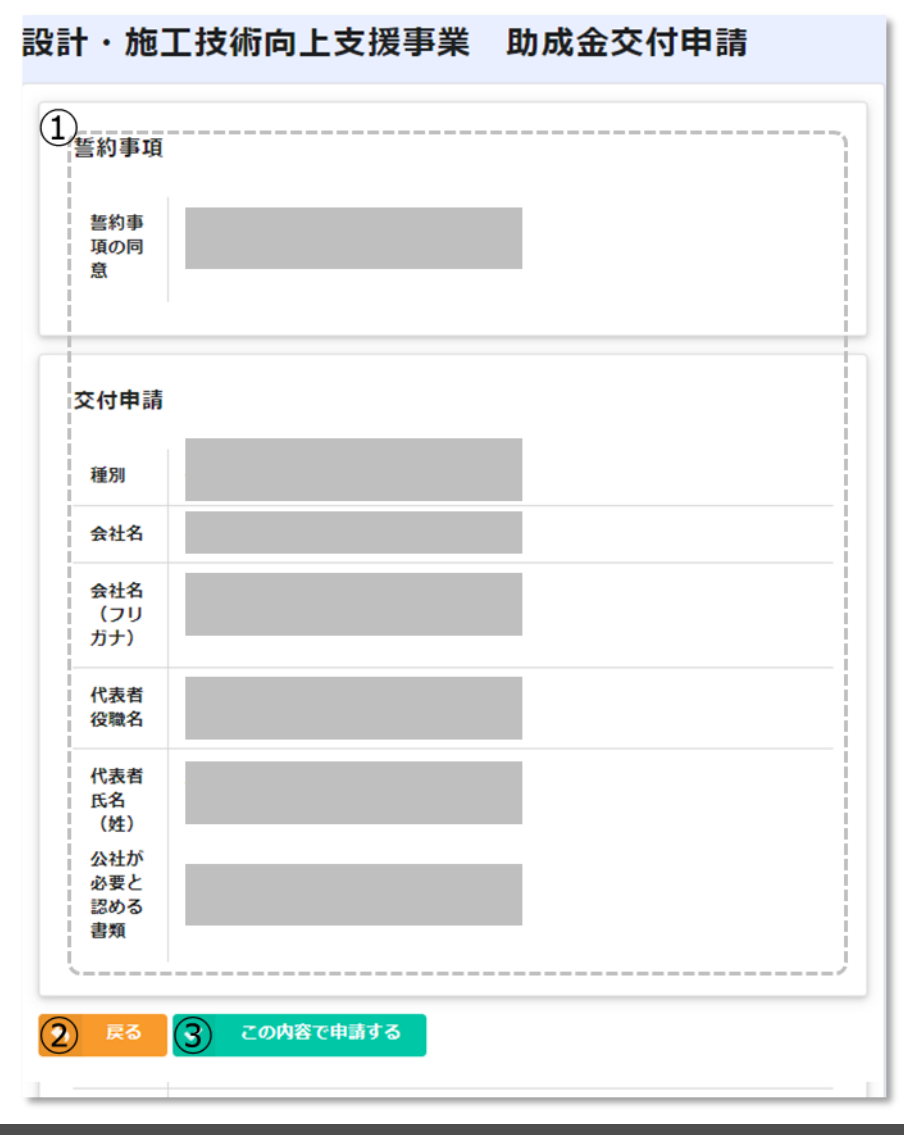

#### ①申請内容の確認

交付申請フォームで入力した内容が表示されます。 申請内容に誤りがないか確認してください。

②戻る

申請内容に誤りがある場合は「戻る」をクリックしてく ださい。

#### ②この内容で申請する

入力した内容で申請を完了する場合は「この内容で 申請する」をクリックして、申請を完了してください。

15 © <sup>2023</sup> Tokyo Metropolitan Center for Climate Change Actions All Rights Reserved.

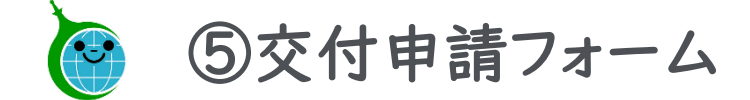

#### 申請完了画面

#### 設計・施工技術向上支援事業 助成金交付申請 申請が完了しました。 完了メールを登録いただいたメールアドレスに送信しました。 申請内容は こちら から確認いただけます。<br>
<br>  $\begin{pmatrix} 1 \end{pmatrix}$

申請完了画面が表示されてから10分以内に交付申請 受付完了メールが届きます。

①申請の確認画面のリンク 申請内容が確認できる画面へのリンクです。

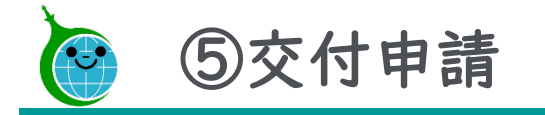

### 交付申請 受付完了メール

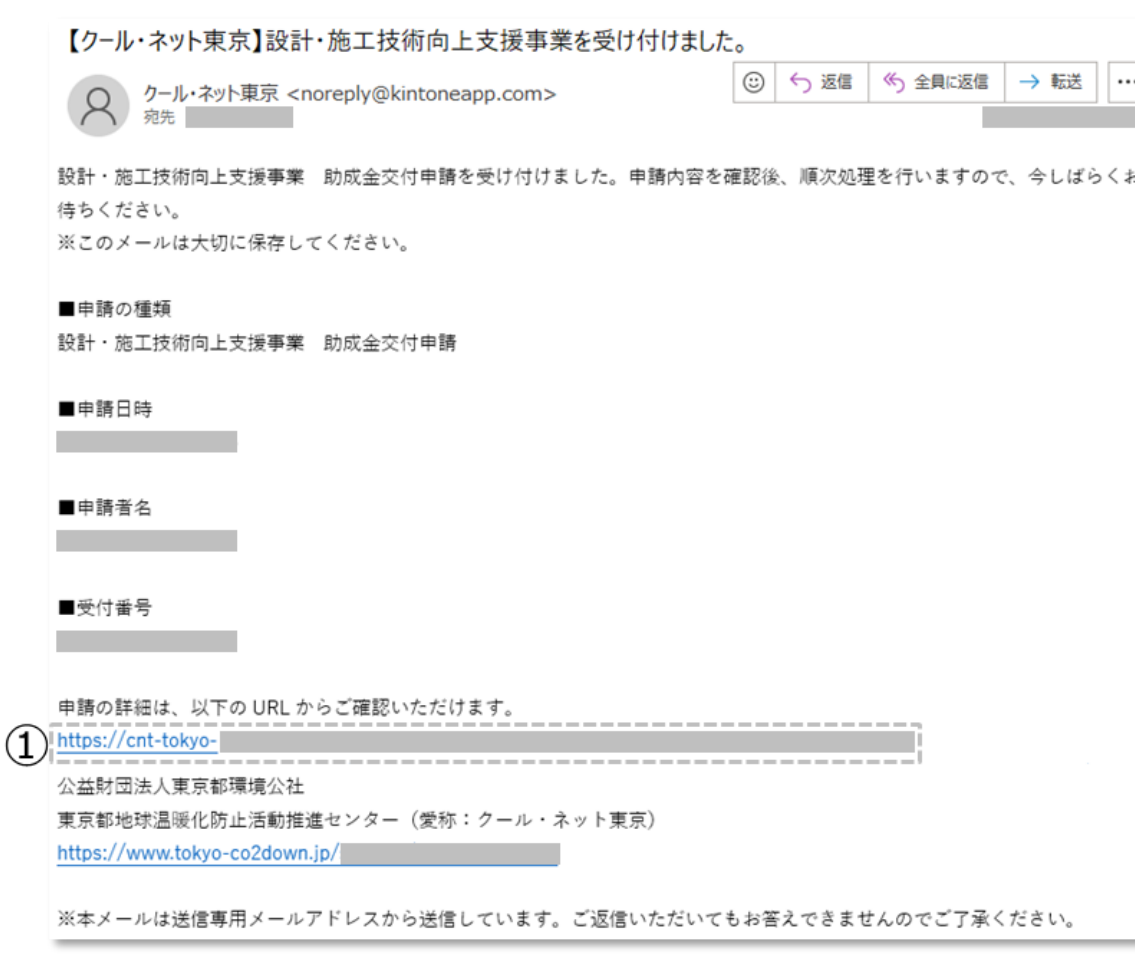

#### ①申請確認画面のURL

申請内容が確認できる画面のURLリンクです。

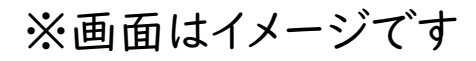

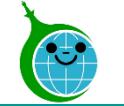

#### 交付申請の確認画面

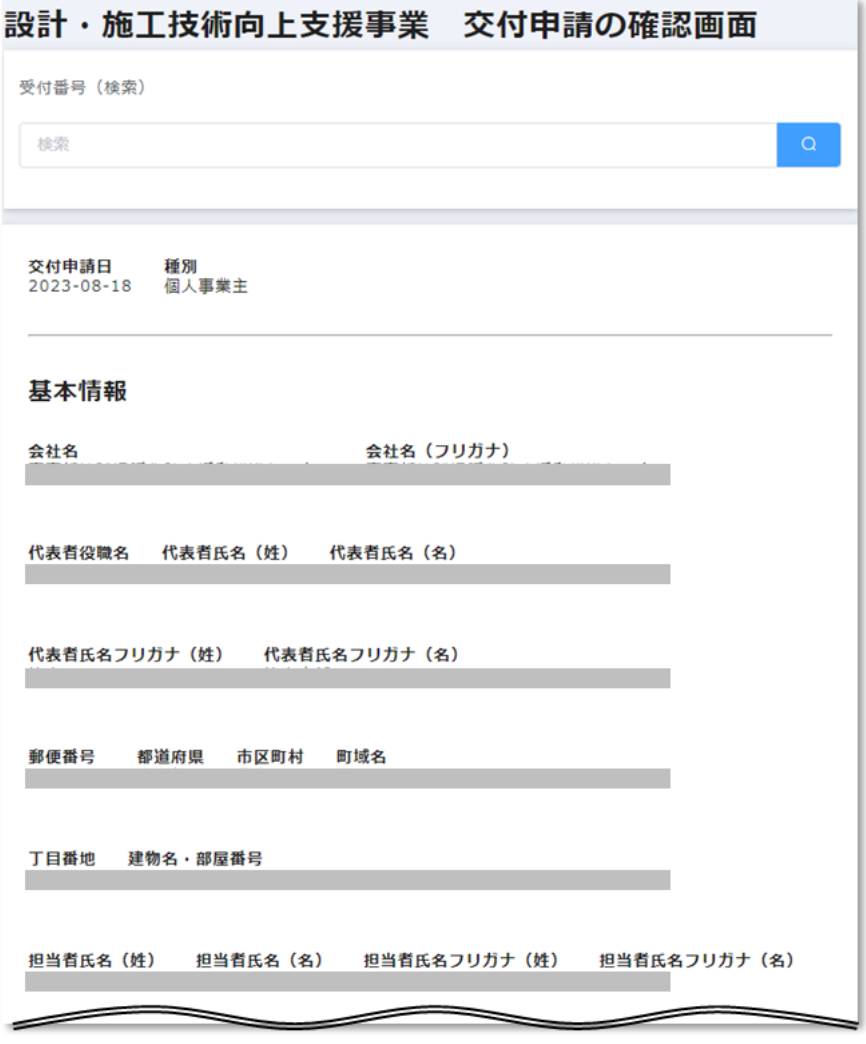

申請内容が確認できる画面です。